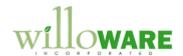

| CHANGE REQUEST   |                                       |
|------------------|---------------------------------------|
| Change Request # | CR0364 SOP Hold Removal/Auto-Allocate |

## **Description of Change**

## **Description of Need:**

ACME CO. uses a Sales Process Hold ID that prevents Fulfillment. This hold is used while final determination is made of the quantity the customer will order. The hold also prevents allocation.

When ACME removes the Hold, they would like the system to automatically auto-allocate inventory.

## **Description of Solution:**

When an Order has a Hold that prevents fulfillment, SOP will Un-allocate when the line quantity is decreased. It will not, however, allocate when the quantity is increased.

The proposed solution leverages existing functionality in GP (the ability to Fulfill All), while reducing the amount of work the user has to do to allocate & fulfill all sales lines after removing a Hold.

When a Hold is removed the customization will:

- 1. See if the Hold was set to prevent Fulfillment. If so:
- 2. It will see if there are any other Holds on the document that prevent fulfillment. If not:
- 3. It will ask the user if they want to allocate inventory now. If YES:
- 4. It will save the document in Sales Transaction Entry, open the document in the Sales Order Fulfillment window, and automatically click the Fulfill All button. At this point the user may have to answer questions about how to handle serial/lot numbers, or address shortages.
- 5. When the user closes the Sales Order Fulfillment window the customization will re-load the document in Sales Transaction Entry.

If the REMOVE ALL button is clicked on Sales Hold Entry, the customization will check if ANY of the Holds prevented Fulfillment, and if so, begin the process above at #3.

Two scenarios could prevent the auto-fulfillment routine from running:

- 1. When the Hold is removed, the user answer NO when asked to allocate inventory.
- 2. When the customization attempts to SAVE the SOP Document, something prevents it from being saved (i.e. there is no Batch ID).

To address the possible need to run the Auto-Fulfill routine "manually", it will also be available from the Additional Menu (Additional >> Auto-Fulfill).